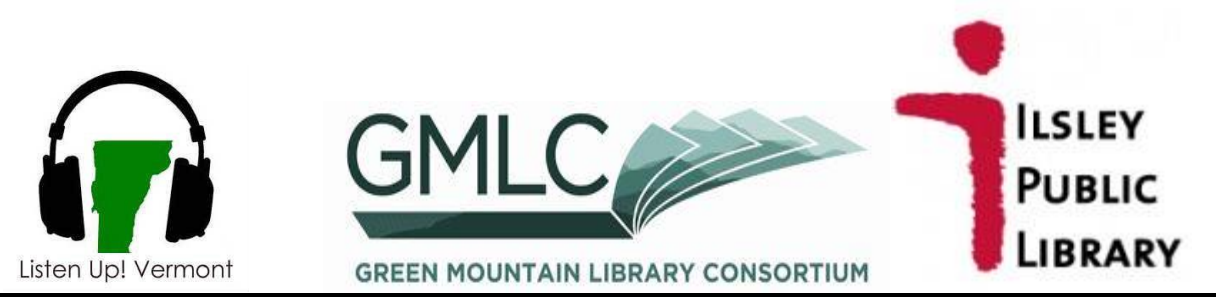

# **Get books on your Nook Color or Tablet: Overdrive Media Player App on Android devices**

1. On your Android device, go to **listenupvermont.org** using your mobile browser.

2. Click the icon on the bottom of the page to get the free **Overdrive Media Console App**.

3. Touch **Install**, and follow prompts. Open **OverDrive Media Console** when complete.

4. If you already have an Adobe ID and password, enter it to authorize the app on your NOOK. If not, please read directions below.

### **Creating an Adobe ID and Password:**

Touch the **Get a free Adobe ID** button, and the Adobe site will open. Touch on **Sign In** on the upper right. Touch **Create an Adobe Account**. You will be asked to supply some information in the required fields. This is a secure site BUT Adobe is not affiliated with Rockingham Library. Touch **Continue** at the bottom of the page. Exit browser, and open **OverDrive Media Console**.

## 5. Inside the OverDrive App, tap **Get Books**.

6. Tap **Add a Library** and search for the "Ilsley Public Library" and select it. Add it to your list by tapping the star next to the name.

7. Tap **Listen Up! Vermont** from the "Get Books" list to go to the site.

8. On the Listen Up! Vermont website, tap **Login** on the menu bar at the top of the page.

9. Select **Ilsley Public Library** from the list and enter your 14-digit library card number on the next page.

10. Browse or search for eBook and/or audiobook titles. EPUB, MP3, and PDF are compatible formats with your device.

## **Librarian Search Tips:**

Titles that say **Add to Basket** are available immediately. Titles that say **Join Waiting List** are checked out. If you join the waiting list you will receive an email when the title is available. You can limit your search to titles **Available Now**.

11. Once you have selected an available title, tap **Add to Basket**. You may **Continue Browsing** to add up to 2 more titles.

12. Once you have your selection(s) in your basket, tap **Proceed to Checkout**.

13. Choose a 7- or 14-day lending period. Tap **Confirm Checkout**.

## 14. Tap **Download**.

15. The item will now be available in the "Bookshelf" portion of the Overdrive app.

Librarians can help you if you run into problems. You can also try the website: help.overdrive.com